## **みんなのサマー/ウインター 評価テスト 百問繚乱連携機能のご案内**

この度はみんなのサマー/ウインターをご採用いただきありがとうございます。 評価テストの設定データを百問繚乱に取り込む操作方法をご案内いたします。

① 正進社ホームページより設定データをダウンロードする。

・正進社のホームページよりダウンロードページを選び※①、みんなのサマー/ウインターの項目をクリックしてください※②。 評価テストのダウンロードページが表示されますので該当テストを選択しダウンロードしてください※③。 ※教科・学年・選択問題にお間違えの無いようご確認をお願いいたします。

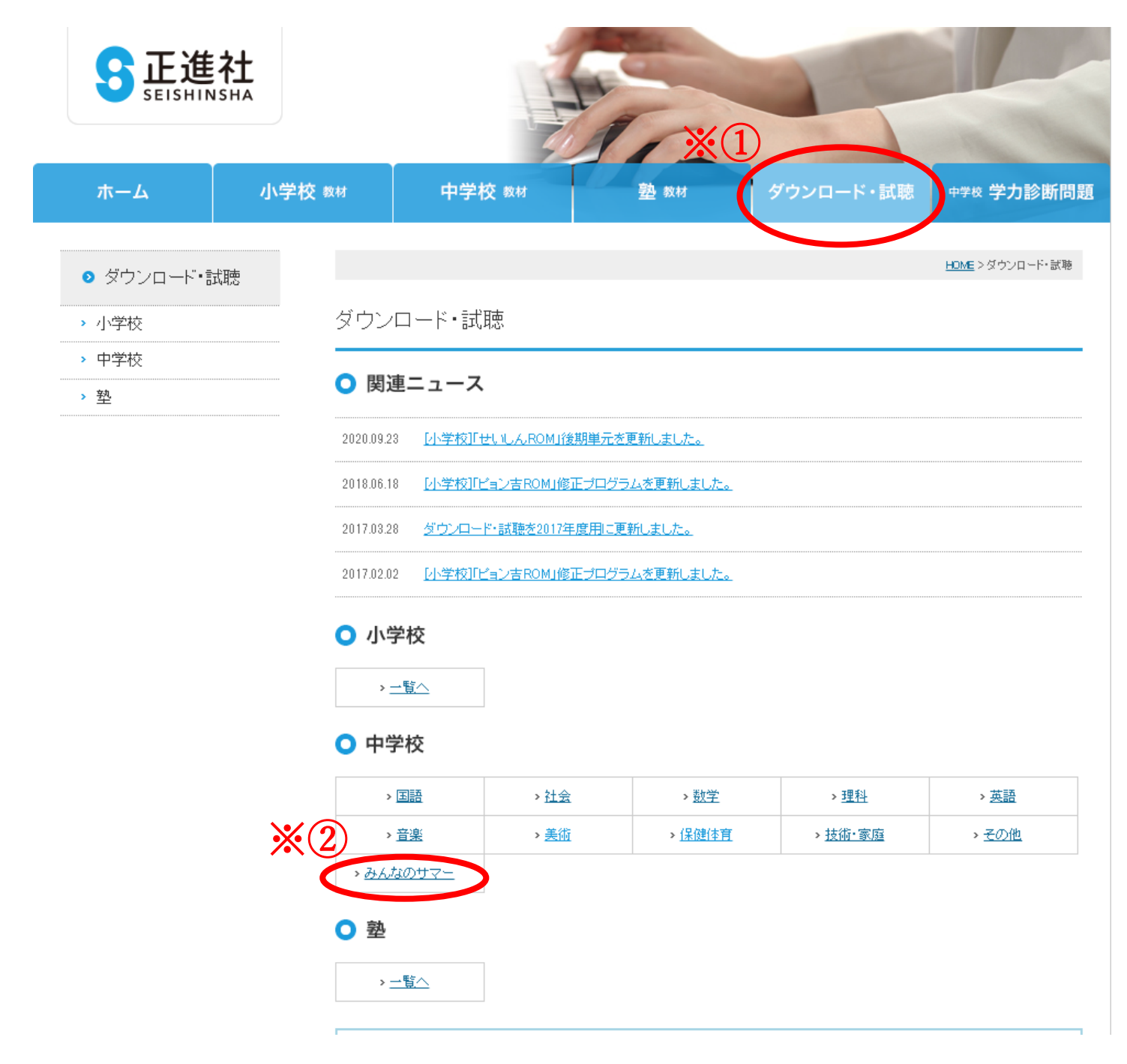

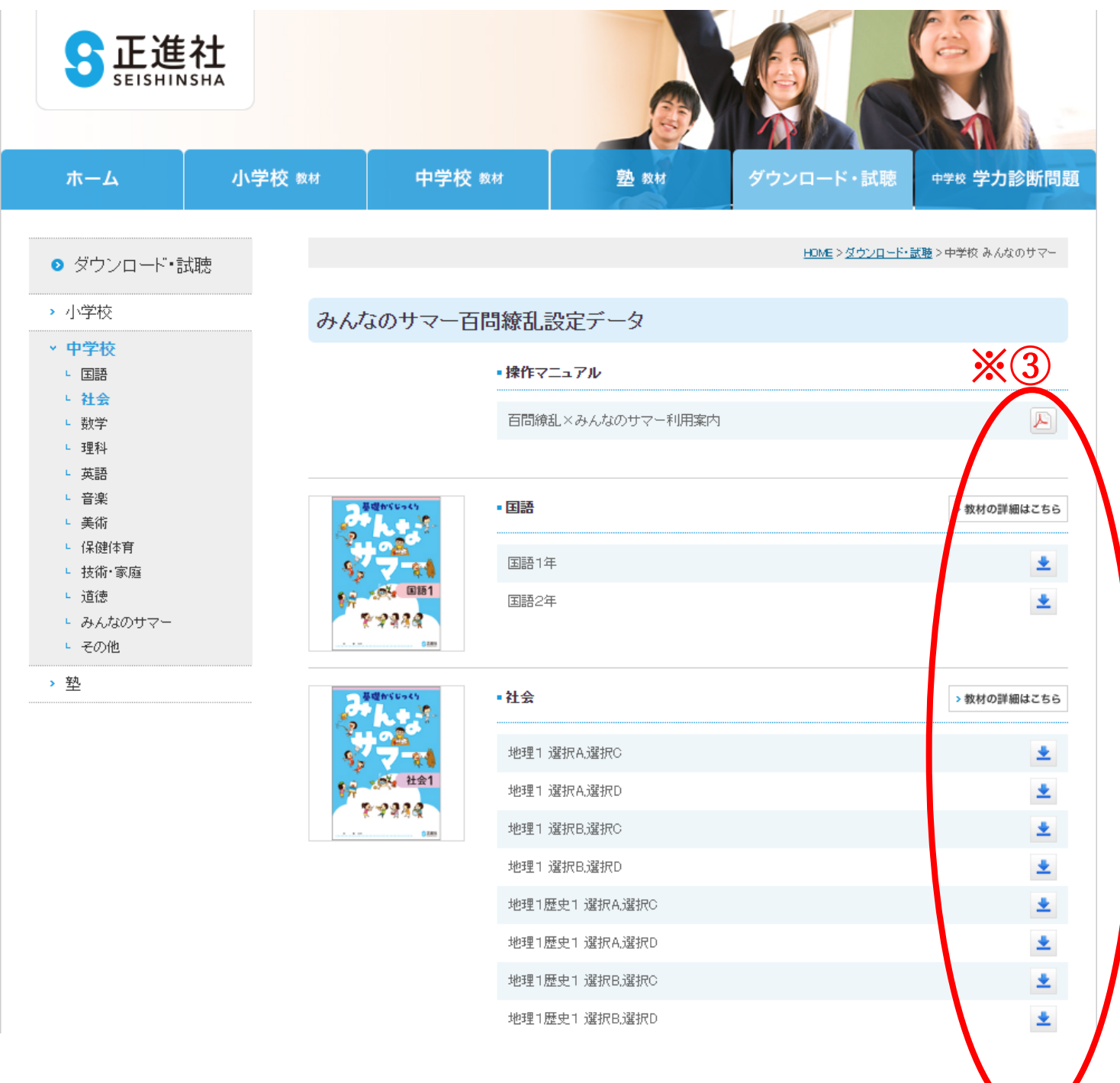

## ② 百問繚乱のアップロード画面を開く。

## ・百問繚乱にログインしていただき、試験管理画面を選択してください。赤枠のアップロードボタンをクリックしてください。

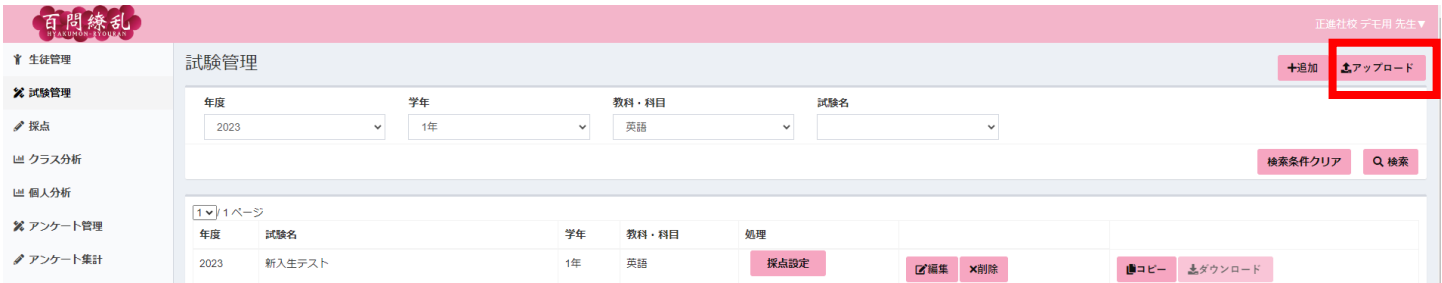

## ③百問繚乱にダウンロードした設定データをアップロードする。

・②のアップロードボタンを押下すると、以下のようなメッセージウィンドウが開きます。

・年度、学年、教科・科目、試験名を入力していただきダウンロードした設定データを赤枠の中にアップロードします。

・最後に 作成 ボタンをクリックしていただくと事前設定は完了です。

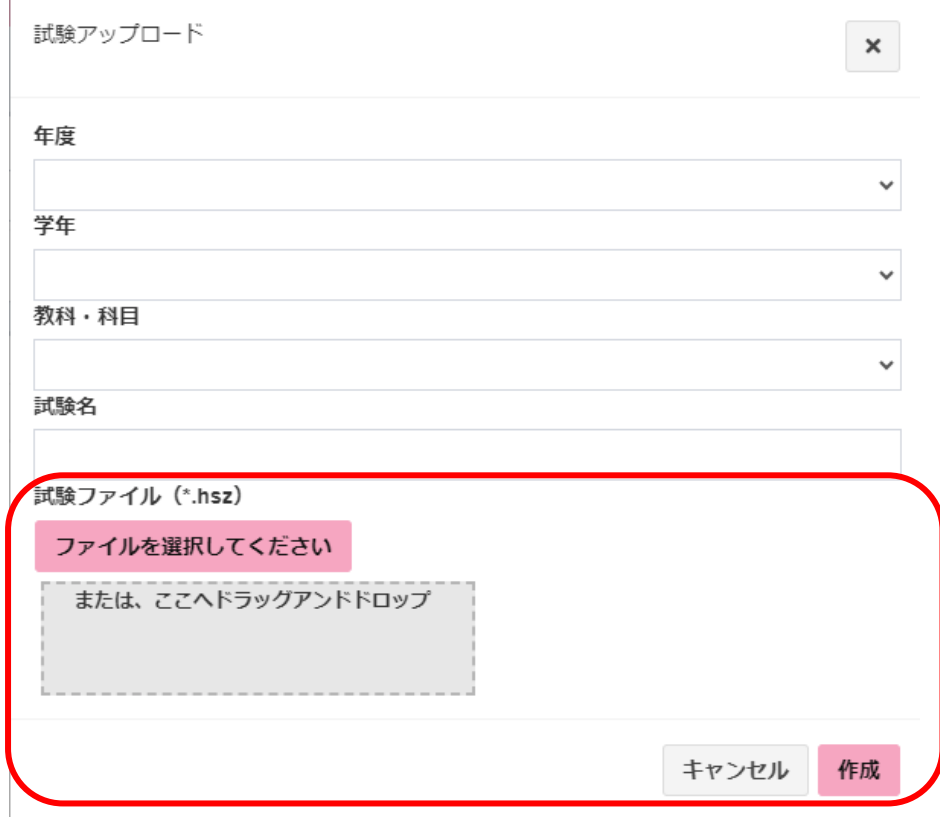

【注意事項】

- ★ダウンロードした採点設定 (.hsz ファイル) を読み込ませることでその採点設定が適用されます。
- ★設定データは PDF データにて作成しています。解答をスキャンする際には PDF を推奨いたします。
- ★環境によっては設定データと読み込む範囲がずれる場合がございます。その場合はお手数ですが、各自で設定いただきますようお 願いいたします。
- ★設定データをみんなのサマー/ウインターをご採用いただいた先生の責任において利用されるものとし、当社は本サービスの利用につ いて責任を負いません。